# IF YOU <u>DO NOT</u> ALREADY RECEIVE EMAILS FROM US (newsletters, announcements, etc.), USE THESE INSTRUCTIONS!

## **STEP 1 – CLICK ON THE LINK TO CREATE AND ACCOUNT**

|                                         | Please click "Create New Account." |
|-----------------------------------------|------------------------------------|
| Create an account to start fundraising. |                                    |
| CREATE NEW ACCOUNT                      |                                    |
| Already have an account?<br>Login Name: |                                    |
| Password:                               |                                    |
| Remember me                             |                                    |
| Log In                                  |                                    |
| Forgot your password? Get help          |                                    |

It will take you to this screen.

|                                                                     | Create Fundraiser Account  | Enter your first name, last name and emai address.                                                                           |
|---------------------------------------------------------------------|----------------------------|----------------------------------------------------------------------------------------------------|
| <ul> <li>First Name:</li> <li>Last Name:</li> <li>Email:</li> </ul> |                            | Create a login name and password. Note<br>that each must be 6 characters long.<br>Click the "I'm not a robot" box and follow |
| <ul> <li>Login Name:</li> <li>Login Password:</li> </ul>            |                            | those instructions.                                                                                                    |
| Retype Password:     I'm not a robot                                | reCAPTCHA<br>Privacy-Terms |                                                                                                    |

After you submit your information, the next screen will give you a login link.

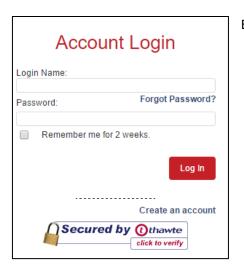

Enter your new login name and password.

### **STEP 2 – WELCOME TO AUTISM YORK**

After logging in, it will take you to our donation, email and event Home Page. From this screen, you can update your contact information, make donations, register for events, and create and manage your Fundraising Team.

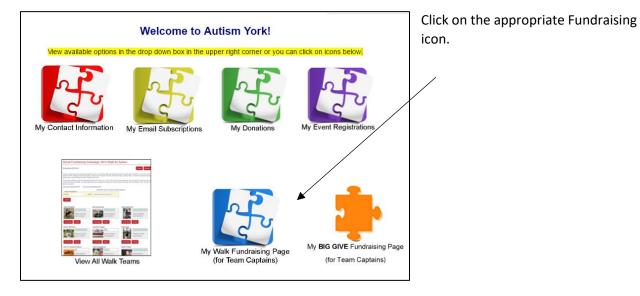

For example, clicking on the "My Walk Fundraising Page (for Team Captains)" will take you here, where you will choose "2018 Walk for Autism" from the drop down menu. Then click "Create Page.

| Social Fundraising Overview                                              | What would you like to do? | • |
|--------------------------------------------------------------------------|----------------------------|---|
| You do not have any fundraising pages.                                   |                            |   |
| Add a fundraising page for a campaign: 2018 Walk for Autism  Create Page |                            |   |

### **STEP 3 – SET UP YOUR TEAM PAGE**

This is what the top of your screen will look like. <u>There is nothing to do here</u>. It simply will show your progress from now until the event.

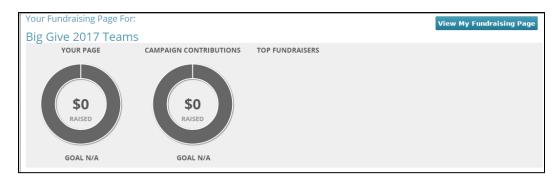

Scroll down the page, and the "Page Content" tab is where you will enter information for your Team Page.

| Page Content            | Share My Page                 | Donations | Event Registrations                                      | Comments          | Team                       |                |
|-------------------------|-------------------------------|-----------|----------------------------------------------------------|-------------------|----------------------------|----------------|
|                         |                               |           |                                                          |                   |                            |                |
| Page Cor<br>Manage your | ntent<br>personal fundraising | page.     |                                                          |                   |                            |                |
| Fundraising F           | age Title:                    | 7         | <ul> <li>Test Account's Fu</li> <li>TEST TEAM</li> </ul> | ndraising Page    |                            |                |
| Fundraising F           | age Url:                      |           | https://secure.aut https://secure.aut                    |                   | paign.jsp?campaign=26&fund | Iraiser=10354& |
| Your Fundrais           | ing Goal *:                   |           | \$0.00                                                   |                   |                            |                |
| Current Photo           | c /                           |           | Upload a personal j                                      | photo to your fun | draising page.             |                |
| (No Photo)              |                               |           | Select File No file                                      | chosen            |                            |                |
|                         |                               |           | Upload                                                   |                   |                            |                |

The "Fundraising Page Title" is your TEAM NAME.

When creating a **Team Name:** we highly recommend that you DO NOT use a team name that is similar to one that already exists, as this makes it more difficult to match up donations received to the correct *Team.* Try to use a name that will make it easy for family, friends and friends of friends to recognize. We don't want your donations going to the wrong team!

Select a fundraising goal.

Upload a photo for your Team Page. **NOTE**: photos must be a "gif" or "jpg" file to upload.

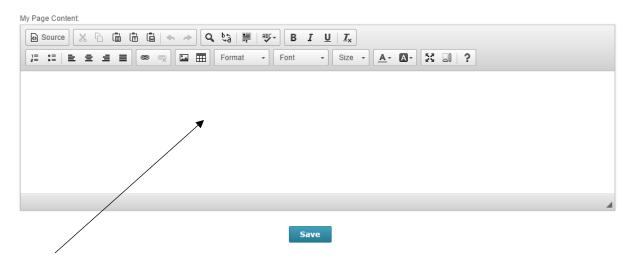

This part of the screen is where you can enter the text for your Team Page. You can share a consensed version of your story and why you raise money for Autism York. You can also use this space to highlight any special fundraising efforts you are doings.

Press 'Save" once you are finished.

The "Share My Page" Tab displays the links to use when sharing your Team Page via email, Facebook, etc.

| Page Content             | Share My                                                                                                    |           | Donations         | Event Registrations    | Comments     | Team                |  |  |
|--------------------------|----------------------------------------------------------------------------------------------------|-----------|-------------------|------------------------|--------------|---------------------|--|--|
| My Fund<br>Share your fu |                                                                                                    |           | copying this dire | ect link.              |              |                     |  |  |
| Donation Link            |                                                                                                    |           | secure.autism     | york.org/campaign.jsp? | campaign=268 | 5&fundraiser=10354& |  |  |
| Event Registr            |                                                                                                    |           |                   |                        |              |                     |  |  |
| the BIG GIVE             | the BIG GIVE 2017 https://secure.autismyork.org/eventRegistration.jsp?campaign=26&fundraiser=10354&event=1514& |           |                   |                        |              |                     |  |  |
| Social Me                | edia                                                                                                    |           |                   |                        |              |                     |  |  |
| Use these lin            | nks to share                                                                                                   | e vour pa | ae with your pe   | ersonal network.       |              |                     |  |  |
| f У                      |                                                                                                    |           |                   |                        |              |                     |  |  |

The "Donations "Tab displays all the donations to date for your Team.

| age Content   | Share My Page         | Donations      | Event Registrations    | Comments        | Team            |       |          |               |
|---------------|-----------------------|----------------|------------------------|-----------------|-----------------|-------|----------|---------------|
|               |                       |                |                        |                 |                 |       |          |               |
| Managa        | Depations             |                |                        |                 |                 |       |          |               |
|               | Donations             | CSV or hide th | ne name of donors from | displaying on v | our fundraising | page  |          |               |
| new donatic   | ino, export them to . | oov, or muc tr |                        | displaying on y | sar ranaraising | pugo. |          |               |
|               |                       |                |                        |                 |                 |       |          |               |
|               |                       |                |                        |                 |                 |       |          |               |
|               |                       |                |                        |                 |                 |       |          | Export to CSV |
|               |                       |                |                        |                 |                 |       |          | Export to COV |
|               |                       |                |                        |                 |                 |       |          |               |
| Donation Lis  | t                     |                |                        |                 |                 |       |          |               |
|               | t<br>onor Amount      | Date           | e 1                    | Address         |                 |       | Comments |               |
| Donation List | onor Amount           | Date           | • 1                    | Aailing Address |                 |       | Comments |               |
| Do            | onor Amount           | Date           | e N                    | Aailing Address |                 |       | Comments |               |
| Do            | onor Amount           |                | e N                    | Aailing Address |                 |       | Comments |               |

The "Event Registrations" tab displays the people who have signed up to be a part of your team at the event.

| age Content       Share My Page       Donations       Event Registrations       Comments       Team         View Event Registrations         If this fundraising campaign is associated with an event, you can view event registrants who credit you with their registration.         Event Registration List         Event       Amount       Date       Registrant       Attendees |                 |                     |                 |                        |                 |                  |                             |
|----------------------------------------------------------------------------------------------------|-----------------|---------------------|-----------------|------------------------|-----------------|------------------|-----------------------------|
| If this fundraising campaign is associated with an event, you can view event registrants who credit you with their registration.                                                                                                    | age Content     | Share My Page       | Donations       | Event Registrations    | Comments        | Team             |                             |
| If this fundraising campaign is associated with an event, you can view event registrants who credit you with their registration.                                                                                                    |                 |                     |                 |                        |                 |                  |                             |
| Event Registration List                                                                                                    |                 |                     |                 |                        |                 |                  |                             |
|                                                                                                    | If this fundrai | sing campaign is as | sociated with a | an event, you can view | event registrar | nts who credit y | ou with their registration. |
| Event Amount Date Registrant Attendees                                                                                                    | Event Registra  | ation List          |                 |                        |                 |                  |                             |
|                                                                                                    |                 | Event               | Amo             | unt Date               | Reg             | gistrant         | Attendees                   |
|                                                                                                    | No records to   | view                |                 |                        |                 |                  |                             |

The "Comments" tab displays comments that people have left for your team when donating or registering.

| Page Content           | Share My Page | Donations         | Event Registrations       | Comments        | Team           |                              |           |
|------------------------|---------------|-------------------|---------------------------|-----------------|----------------|------------------------------|-----------|
| Commen<br>Turn the com |               | our fundraising ( | page on or off. If you tu | rn comments off | , they will be | saved but not visible to the | e public. |
| Manage                 | Comments      |                   |                           |                 |                |                              |           |
| Donation Cor           | nment List    |                   |                           |                 |                |                              |           |
|                        | Donor         |                   | Comment                   |                 |                | Date                         | Action    |
| No records to          | view          |                   |                           |                 |                |                              |           |
| Bulk action            | Apply         |                   |                           |                 |                |                              |           |

#### **STEP 4 – START FUNDRAISING!**

Your Team Page is now ready to go! Share your page with friends and family to gain support in raising money for Autism York's event!